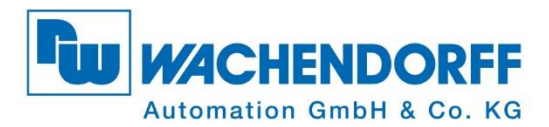

# Technisches Handbuch **Absolute Drehgeber WDGA Universal Industrial Ethernet**

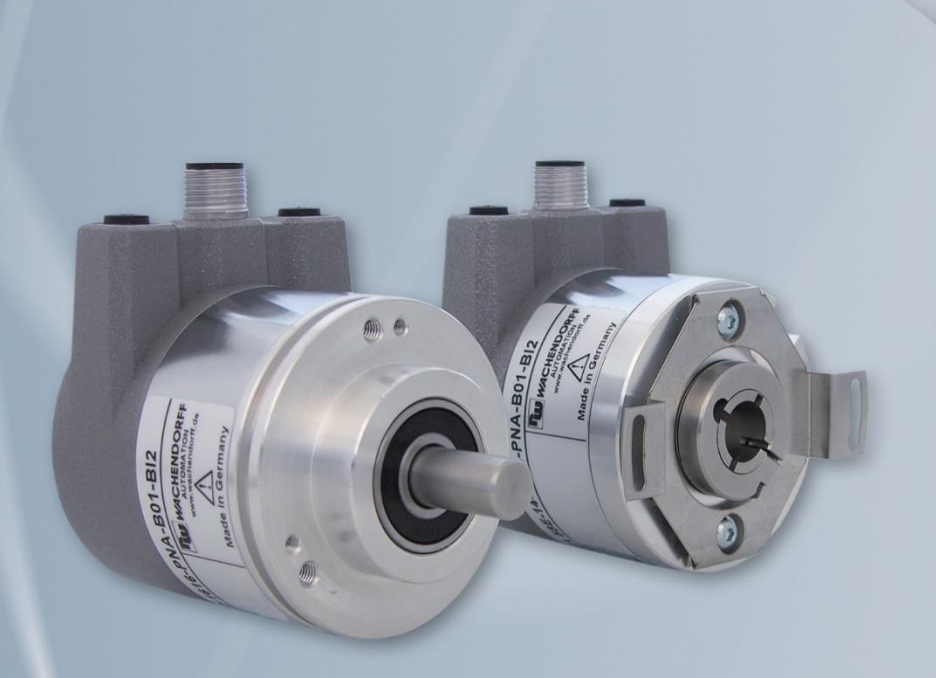

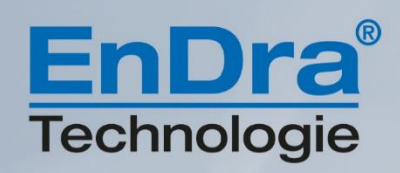

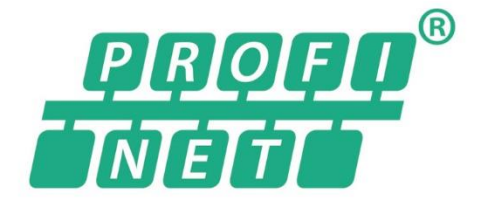

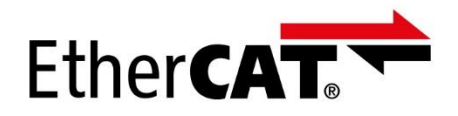

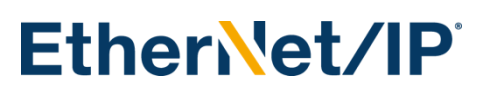

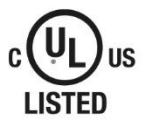

**Industrie ROBUST** 

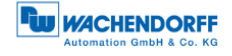

## **Impressum**

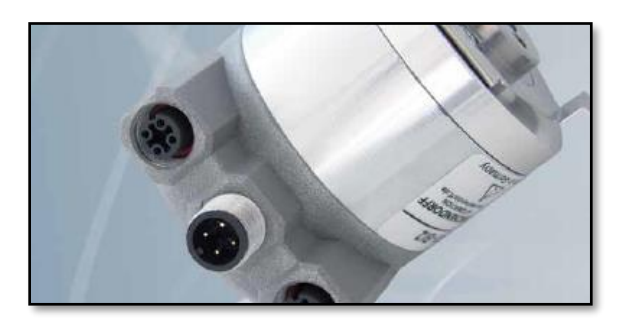

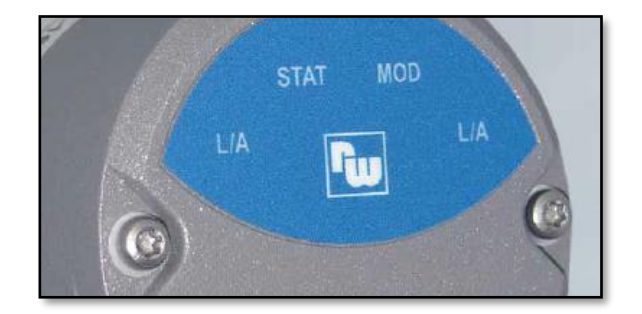

#### **Wachendorff Automation GmbH & Co. KG**

Industriestrasse 7 D-65366 Geisenheim Tel: +49 (0) 67 22 / 99 65 25 E-Mail: [support-wa@wachendorff.de](mailto:support-wa@wachendorff.de) Homepage: [www.wachendorff-automation.de](http://www.wachendorff-automation.de/) Amtsgericht Wiesbaden HRA 8377, USt.-ID-Nr: DE 814567094 Geschäftsführer: Robert Wachendorff

#### **Garantieverzicht, Änderungsvorbehalt, Urheberrechtsschutz:**

Die Firma Wachendorff Automation übernimmt keine Haftung oder Garantie für die Richtigkeit dieses Handbuches, sowie indirekte oder direkte Schäden, die daraus entstehen können. Im Sinne der stetigen Innovation und Zusammenarbeit mit Kunden behalten wir uns vor, technische Daten oder Inhalte jederzeit zu ändern.

Für dieses Handbuch beansprucht die Firma Wachendorff Automation Urheberrechtsschutz. Es darf ohne vorherige schriftliche Genehmigung weder abgeändert, erweitert, vervielfältigt, noch an Dritte weitergegeben werden.

Kommentare:

Sollten Sie Korrekturen, Hinweise oder Änderungswünsche haben, laden wir Sie ein, uns diese zukommen zu lassen. Senden Sie Ihre Kommentare an: [support-wa@wachendorff.de](mailto:support-wa@wachendorff.de)

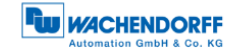

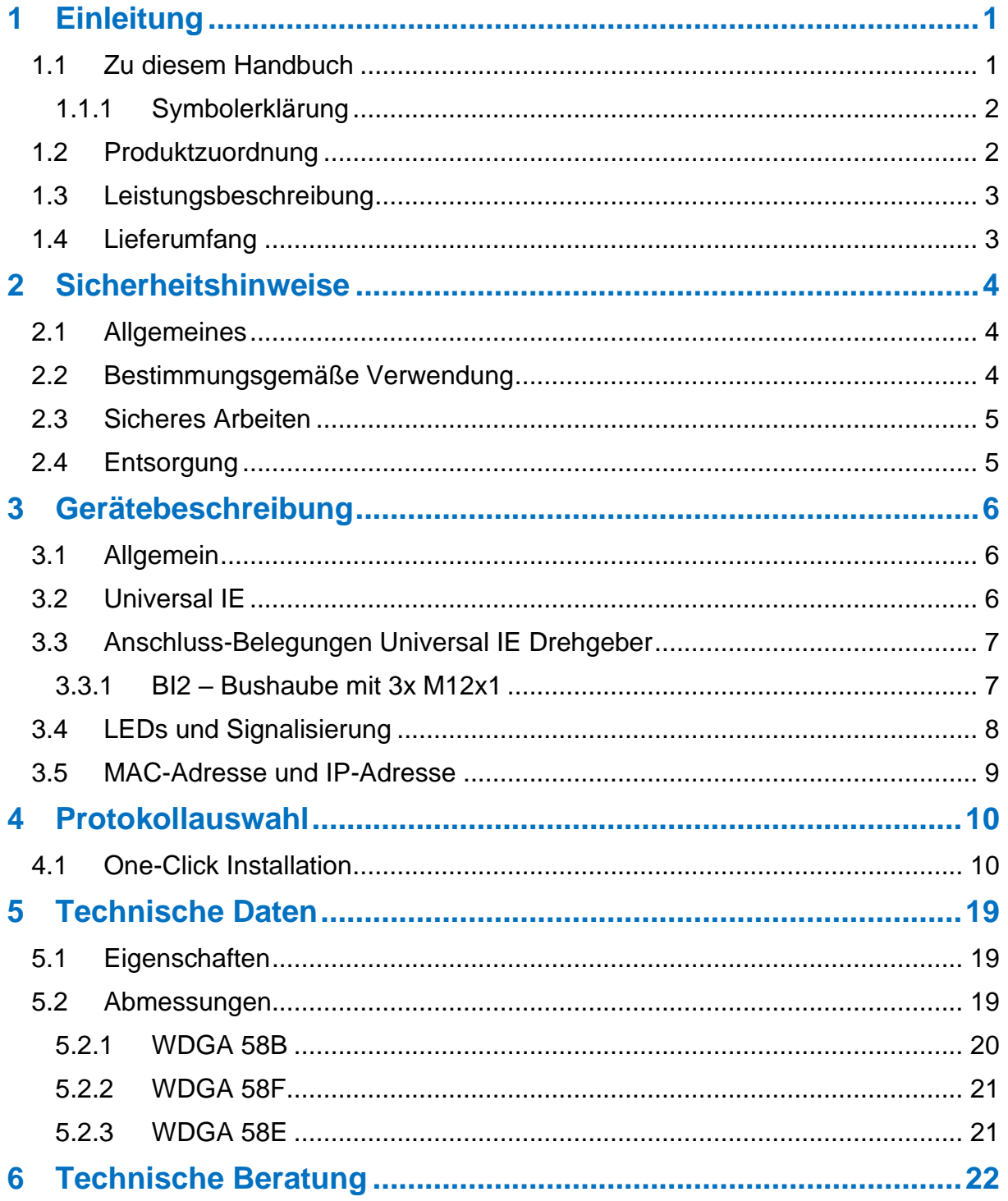

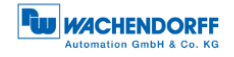

# **Abbildungsverzeichnis**

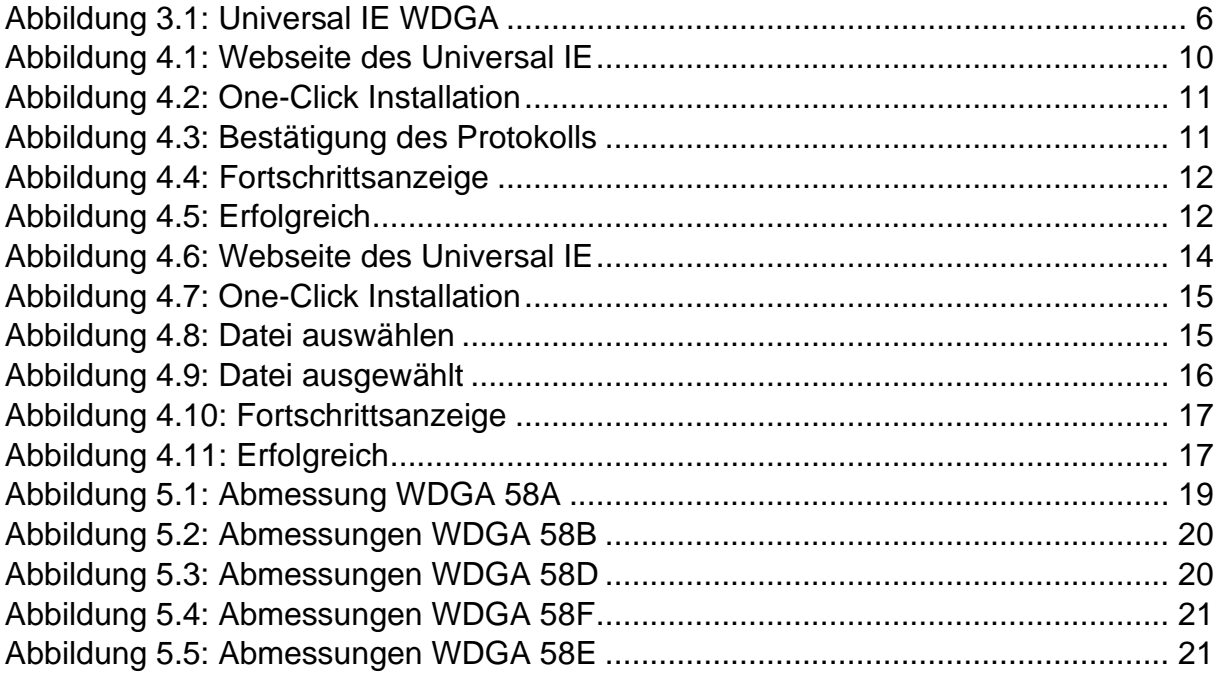

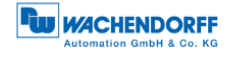

# **Tabellenverzeichnis**

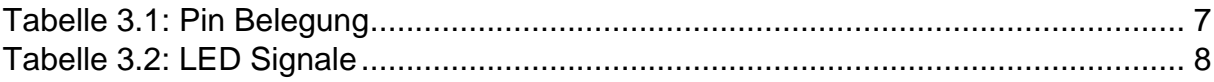

# <span id="page-5-0"></span>**1 Einleitung**

## <span id="page-5-1"></span>**1.1 Zu diesem Handbuch**

Dieses technische Handbuch beschreibt die Konfigurations- und Montagemöglichkeiten der Absolutwert-Drehgeber der Wachendorff Automation mit der Universal IE Schnittstelle. Es ist eine Ergänzung zu den anderen öffentlichen Wachendorff Automation Dokumenten, wie z. B. den Datenblättern, Montageanleitungen, Beiblätter, Katalogen und Flyern.

Lesen Sie das Handbuch vor der Inbetriebnahme. Prüfen Sie zuvor, ob die aktuellste Version des Handbuchs vorliegt.

Achten Sie beim Lesen besonders auf die Informations-, Wichtig- und Warnhinweise die mit den entsprechenden Symbolen gekennzeichnet sind (siehe [1.1.1\)](#page-6-0).

Dieses Handbuch richtet sich an Personen mit technischen Kenntnissen im Umgang mit Sensoren und Automatisierungselementen. Sollten Sie keine Erfahrung mit dieser Thematik haben, nehmen Sie zunächst die Hilfe von erfahrenen Personen in Anspruch.

Bewahren Sie die mit unserem Produkt gelieferten Informationen gut auf, so dass Sie sich, wenn nötig, weiter oder zu einem späteren Zeitpunkt erneut informieren können.

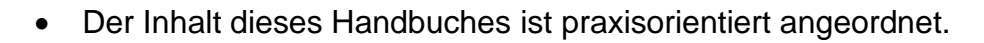

• Für eine optimale Nutzung des Gerätes werden alle Informationen der nachfolgenden Kapitel benötigt und sollten unbedingt gelesen werden.

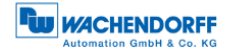

#### <span id="page-6-0"></span>**1.1.1 Symbolerklärung**

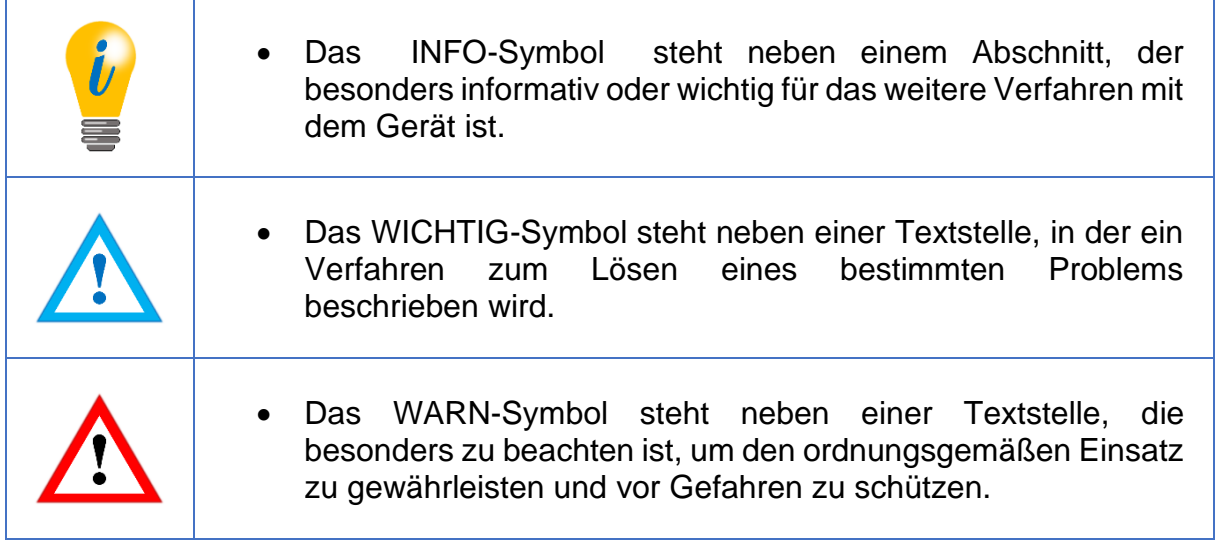

#### <span id="page-6-1"></span>**1.2 Produktzuordnung**

Dieses Handbuch ist folgenden Drehgebertypen der Firma Wachendorff Automation mit entsprechender Artikelkennzeichnung zuzuordnen:

#### **Vollwellendrehgeber absolut:**

- WDGA 58A Universal IE (BI2) (mit Bushaube)
- WDGA 58B Universal IE (BI2) (mit Bushaube)
- WDGA 58D Universal IE (BI2) (mit Bushaube)
- WDGA 58F Universal IE (BI2) (mit Bushaube)

#### **Endhohlwellendrehgeber absolut:**

• WDGA 58E Universal IE (BI2) – (mit Bushaube)

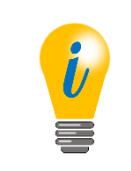

• Die Universal IE Produktpalette von Wachendorff finden Sie auf unserer Internetseite: [www.wachendorff-automation.de](https://www.wachendorff-automation.de/drehgeber-absolut-magnetische-abtastung-universal-ie/)

#### <span id="page-7-0"></span>**1.3 Leistungsbeschreibung**

Ein Drehgeber ist ein Sensor zur Erfassung von Winkelpositionen (Singleturn) und Umdrehungen (Multiturn). Die Messdaten und daraus abgeleitete Größen werden vom Drehgeber aufbereitet und als elektrische Ausgangssignale für die nachfolgende Peripherie bereitgestellt.

In der WDGA-Baureihe werden die patentierten Technologien QuattroMag® für Singleturn und EnDra® für Multiturn eingesetzt. Damit ist die WDGA-Baureihe von Wachendorff besonders wartungsfrei und umweltschonend.

## <span id="page-7-1"></span>**1.4 Lieferumfang**

Der Lieferumfang ist abhängig von der Art der Ausführung und Ihrer Bestellung. Vor der Inbetriebnahme sollten Sie den Lieferumfang auf Vollständigkeit prüfen.

In der Regel gehört zu der Produktreihe WDGA mit einer Universal IE Schnittstelle folgender Lieferumfang:

- WDGA Universal IE (mit Bushaube)
- Montageanleitung

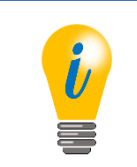

• Die passende Montageanleitung finden Sie im Internet zum Download unter: [www.wachendorff-automation.de](http://www.wachendorff-automation.de/download.html)

# <span id="page-8-0"></span>**2 Sicherheitshinweise**

## <span id="page-8-1"></span>**2.1 Allgemeines**

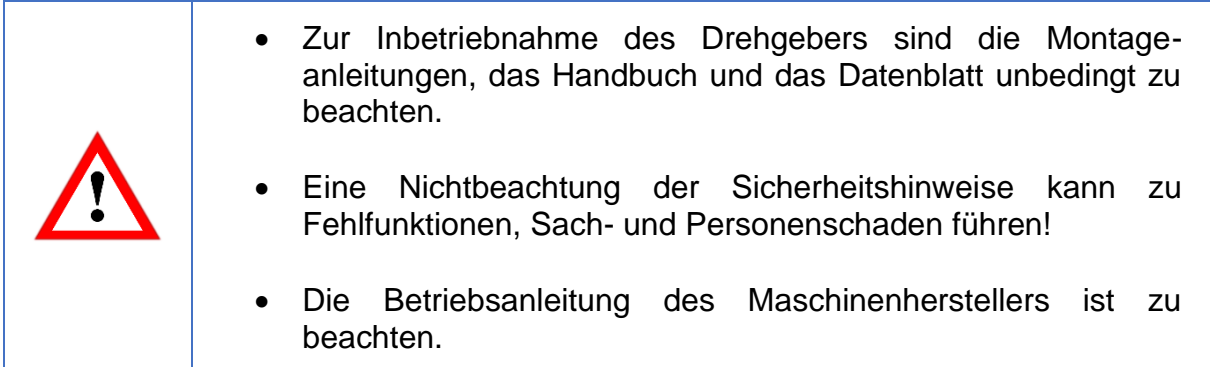

## <span id="page-8-2"></span>**2.2 Bestimmungsgemäße Verwendung**

Drehgeber sind Komponenten zum Einbau in Maschinen. Vor der Inbetriebnahme (Betrieb in bestimmungsgemäßer Weise) muss festgestellt sein, dass die Maschine als Ganzes der EMV- und Maschinenrichtlinie entspricht.

Der Drehgeber ist ein Sensor zur Erfassung von Winkelpositionen und Umdrehungen und ist nur in diesem Sinne zu verwenden! Drehgeber der Firma Wachendorff Automation werden für den industriellen Einsatz im nicht sicherheitsrelevanten Bereich gefertigt und vertrieben.

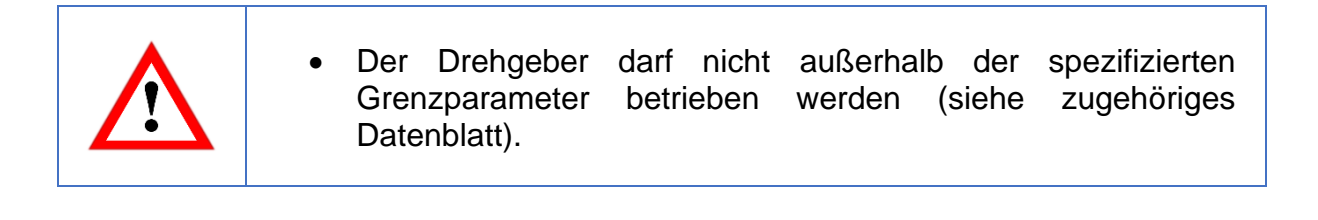

## <span id="page-9-0"></span>**2.3 Sicheres Arbeiten**

Der Einbau und die Montage des Drehgebers darf ausschließlich durch eine Elektrofachkraft vorgenommen werden.

Zur Errichtung von elektrotechnischen Anlagen sind die nationalen und internationalen Vorschriften unbedingt zu befolgen.

Bei einer nicht fachgerechten Inbetriebnahme des Drehgebers, kann es zu Fehlfunktionen oder zum Ausfall kommen.

• Vor der Inbetriebnahme sind alle elektrischen Verbindungen zu prüfen. • Durch geeignete Sicherheitsmaßnahmen muss sichergestellt werden, dass bei Ausfall oder Fehlfunktion keine Personen zu Schaden kommen und es zu keiner Beschädigung der Anlage oder von Betriebseinrichtungen führt.

# <span id="page-9-1"></span>**2.4 Entsorgung**

Geräte die nicht mehr benötigt werden, oder defekt sind, müssen vom Nutzer unter Beachtung der länderspezifischen Gesetze fachgerecht entsorgt werden. Dabei ist zu berücksichtigen, dass es sich um Elektronik-Sonderabfall handelt und eine Entsorgung über den normalen Hausmüll nicht zulässig ist.

Es besteht keine Rücknahmeverpflichtung seitens des Herstellers. Bei Fragen zur ordnungsgemäßen Entsorgung wenden sie sich an einen Entsorgungs-Fachbetrieb in Ihrer Nähe.

# <span id="page-10-0"></span>**3 Gerätebeschreibung**

## <span id="page-10-1"></span>**3.1 Allgemein**

Für die Universal IE WDGA-Baureihe gibt es verschiedene mechanische Varianten. Maßgeblich hierfür ist die Ausführung, mit oder ohne Bus-Haube, die Art der Flanschform und die Art der Welle (Voll- oder Endhohlwelle). Die Baugröße ist durch den Durchmesser am Flansch mit 58mm vorgegeben. In der folgenden Abbildung sehen sie Beispiele für die Universal IE WDGA-Baureihe.

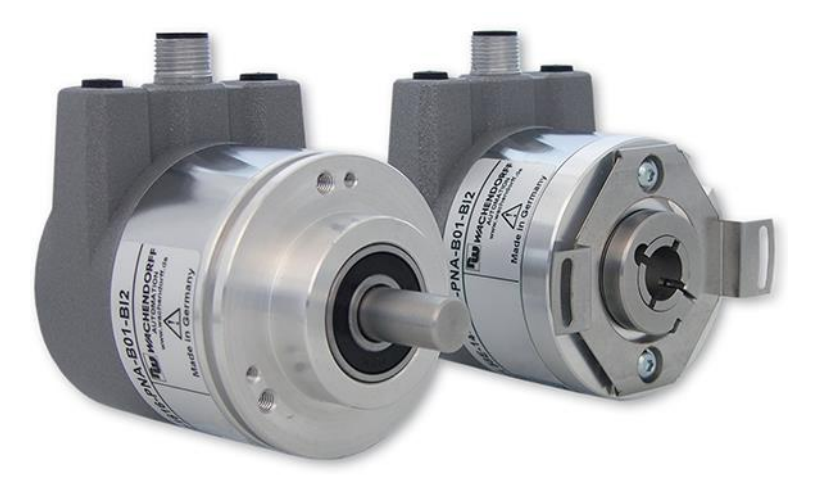

*Abbildung 3.1: Universal IE WDGA*

<span id="page-10-3"></span>Die Voll- bzw. Endhohlwelle wird mit dem sich drehenden Teil verbunden, dessen Winkelposition oder Drehzahl gemessen werden soll. Die Status-LEDs im Deckel signalisieren verschiedene Zustände des Drehgebers während des Einsatzes. Sie unterstützen die Konfiguration des Drehgebers oder die Fehlersuche im Feld. Die Flanschbohrungen bzw. die mitgelieferten Federbleche dienen der Befestigung an der Maschine bzw. in der Anwendung.

# <span id="page-10-2"></span>**3.2 Universal IE**

Der Universal IE Drehgeber zeichnet sich dadurch aus, dass er ohne ein bestimmtes Feldbusprotokoll ausgeliefert wird. So haben Sie als Kunde die Möglichkeit, flexibel und unkompliziert direkt vor Ort das Protokoll zu installieren, welches Sie in Ihrer Anwendung benötigen. Dazu stehen Ihnen mehrere Protokolle zur Auswahl. Sie können die Installation entweder im einfachen One-Click Verfahren durchführen, dabei benötigen Sie eine Internetverbindung, oder sie führen ohne Internetverbindung die Installation manuell durch, mit der von uns zugesendeten Datei für Ihr Protokoll.

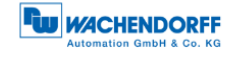

## <span id="page-11-0"></span>**3.3 Anschluss-Belegungen Universal IE Drehgeber**

#### <span id="page-11-1"></span>**3.3.1 BI2 – Bushaube mit 3x M12x1**

Die Zeichenfolge "BI2" im Bestellschlüssel kennzeichnet einen Drehgeber mit Bushaube. Der elektrische Anschluss erfolgt an der Bushaube über die 2x M12- Stecker und 1x M12 Buchse. Die Anschlussbelegung der Stecker bzw. Buchsen finden sie in [Tabelle 3.1.](#page-11-2)

| Anschlussbelegung        |                                 | Anschlussbelegung         |                                 | Anschlussbelegung        |                                 |
|--------------------------|---------------------------------|---------------------------|---------------------------------|--------------------------|---------------------------------|
| B <sub>12</sub>          |                                 | B <sub>12</sub>           |                                 | B <sub>12</sub>          |                                 |
|                          |                                 |                           |                                 |                          |                                 |
| <b>Buchse</b><br>(Port1) | M12x1,<br>4-polig,<br>D-codiert | <b>Stecker</b><br>(Power) | M12x1,<br>4-polig,<br>A-codiert | <b>Buchse</b><br>(Port2) | M12x1,<br>4-polig,<br>D-codiert |
| Tx+                      |                                 | UB+                       |                                 | Tx+                      |                                 |
| $Rx+$                    | $\overline{2}$                  | n. c.                     | $\overline{2}$                  | $Rx+$                    | $\overline{2}$                  |
| Tx-                      | 3                               | UB-                       | 3                               | Tx-                      | 3                               |
| Rx-                      | 4                               | n. c.                     | 4                               | Rx-                      | 4                               |

<span id="page-11-2"></span>*Tabelle 3.1: Pin Belegung*

#### <span id="page-12-0"></span>**3.4 LEDs und Signalisierung**

Vier Status-LEDs in der Bushaube signalisieren verschiedene Zustände des Drehgebers und unterstützen die Diagnose und Fehlersuche (s. [Tabelle 3.2\)](#page-12-1). Die beiden Link Activity LEDs (L/A) leuchten bzw. blinken grün, wenn der Drehgeber an ein Netzwerkgerät angeschlossen ist und Daten ausgetauscht werden. Die STAT-LED signalisiert den Status des Feldbusses und die MOD-LED den Status des Drehgebers.

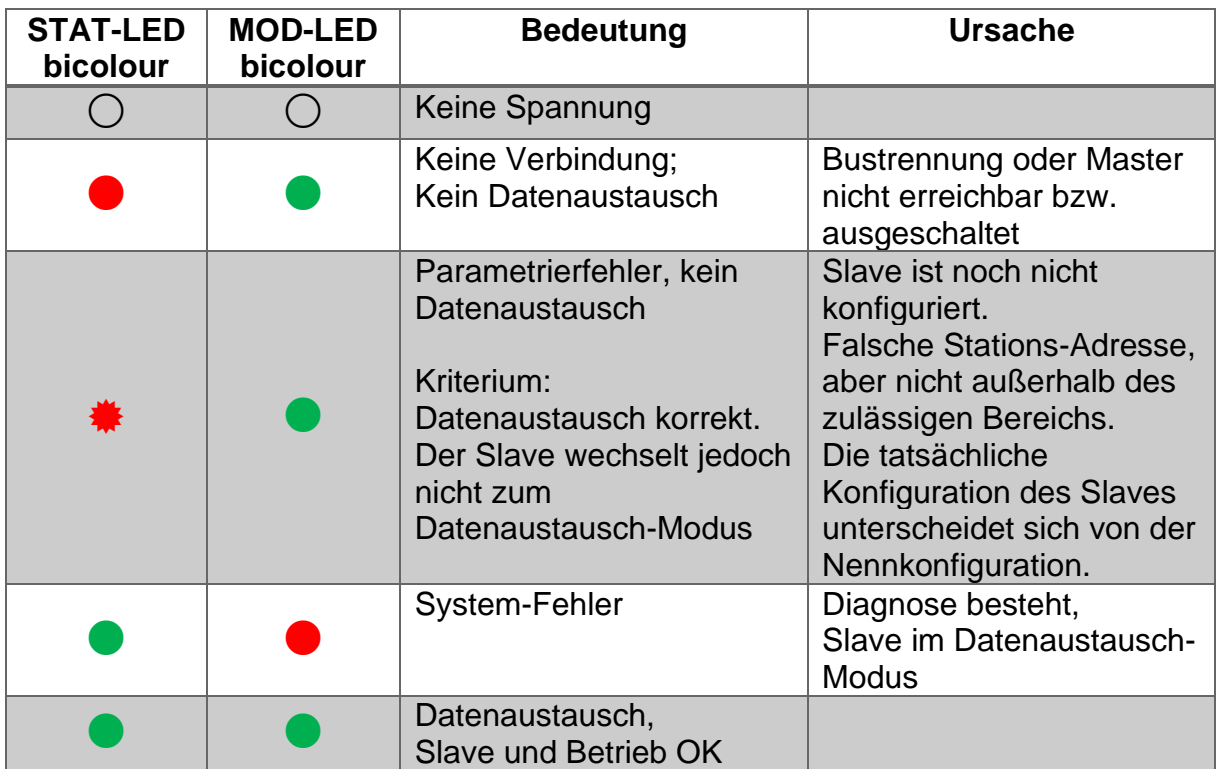

*Tabelle 3.2: LED Signale*

<span id="page-12-1"></span>Erläuterung der Symbole und Sternchen:

○ LED aus ●/● LED an  $#/#$  LED blinkt

## <span id="page-13-0"></span>**3.5 MAC-Adresse und IP-Adresse**

Der Wachendorff-Universal-IE-Drehgeber besitzt 3 MAC-Adressen. Diese fangen immer mit D4-90-E0-xx-xx-xx an. Die Anzahl ergibt sich aus der Anzahl der Ports des eingebauten 3 Port-Switches. Je eine MAC-Adresse für Port1 und Port2, sowie eine MAC-Adresse für den "internen Port" an welchem der Drehgeber selbst angebunden ist.

Im Auslieferungszustand hat der Universal IE-Drehgeber die IP-Adresse 192.168.1.127.

# <span id="page-14-0"></span>**4 Protokollauswahl**

## <span id="page-14-1"></span>**4.1 One-Click Installation**

Verbinden Sie den Drehgeber mit einer Netzwerkschnittstelle Ihres Computers. Achten Sie darauf, dass die IP Adresse des Universal IE Drehgebers im Auslieferungszustand 192.168.1.127 ist. Stellen Sie sicher, dass die Netzwerkschnittstelle an der der Drehgeber angeschlossen ist, eine IP-Adresse im gleichen Adressbereich besitzt (z.B. 192.168.1.10). Öffnen sie nun im Browser Ihrer Wahl die IP-Adresse des Drehgebers. Sie gelangen so auf die Weboberfläche des Gerätes.

Um das gewünschte Protokoll zu installieren gehen Sie über das obere Menü, über den Punkt Konfiguration -> Protokollauswahl auf die Seite der One-Click Installation [\(Abbildung 4.1\)](#page-14-2).

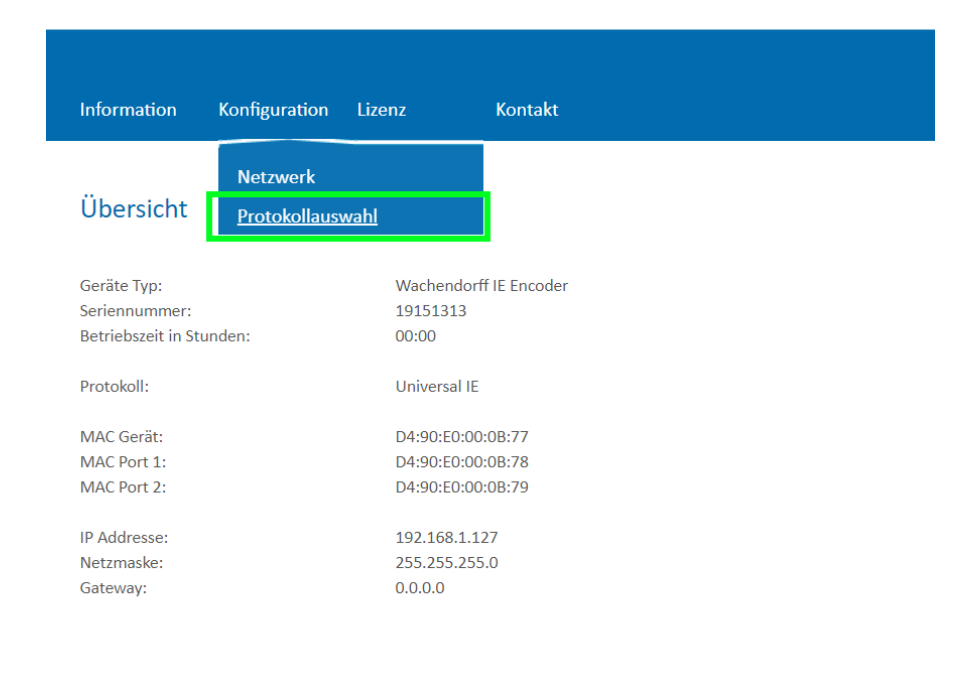

*Abbildung 4.1: Webseite des Universal IE*

<span id="page-14-2"></span>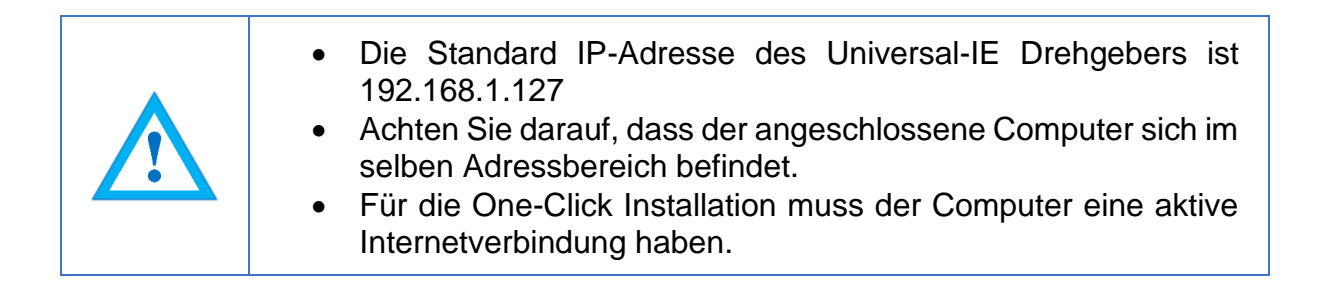

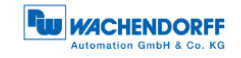

Sie gelangen auf die Seite der One-Click Installation [\(Abbildung 4.2\)](#page-15-0).

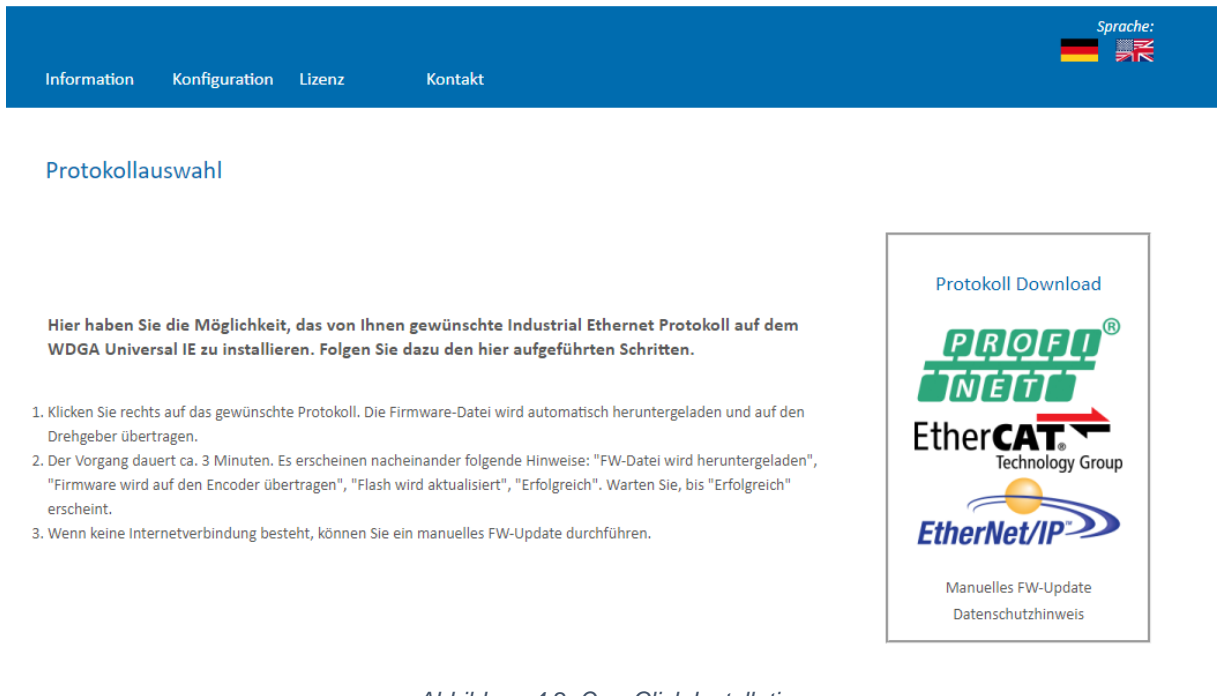

*Abbildung 4.2: One-Click Installation*

<span id="page-15-0"></span>Hier erhalten Sie im rechten Teil der Webseite eine Übersicht, welche Protokolle aktuell zur Auswahl stehen. Im mittleren Bereich haben Sie eine Kurzanleitung, wie die Installation funktioniert.

Um das gewünschte Protokoll zu installieren, klicken Sie auf das Logo des Protokolls im rechten Bereich.

Sie werden darauf hin in einem Popup-Fenster gefragt, ob sie das gewählte Protokoll wirklich installieren wollen [\(Abbildung 4.3\)](#page-15-1). Bitte prüfen Sie genau, ob es das von Ihnen gewünschte Protokoll ist, eine Änderung nach der Installation ist nicht mehr möglich.

<span id="page-15-1"></span>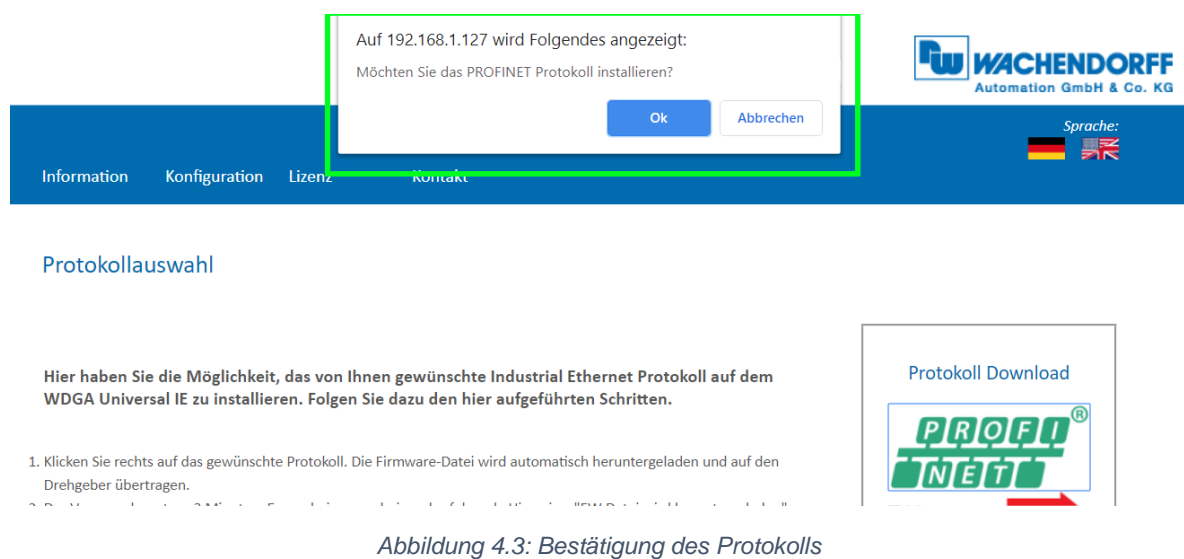

Das Gerät lädt nun die erforderliche Installationsdatei direkt auf den Drehgeber und beginnt danach automatisch mit der Installation. Während dieser Zeit, ist es besonders wichtig, dass die Spannungsversorgung nicht unterbrochen wird. Eine Unterbrechung kann zum Ausfall des Drehgebers führen und ist durch den Kunden nicht behebbar.

Der Drehgeber durchläuft während der Installation folgende Sequenzen, welche im unteren Bereich der Webseite angezeigt werden mit einem sich drehenden Kreis davor [\(Abbildung 4.4\)](#page-16-0).

- FW-Datei wird heruntergeladen
- Firmware wird auf den Drehgeber übertragen
- Flash wird aktualisiert
- Erfolgreich

1. Klicken Sie rechts auf das gewünschte Protokoll. Die Eirmware-Datei wird automatisch heruntergeladen und auf den Drehgeber übertragen

2. Der Vorgang dauert ca. 3 Minuten. Es erscheinen nacheinander folgende Hinweise: "FW-Datei wird heruntergeladen". "Firmware wird auf den Encoder übertragen", "Flash wird aktualisiert", "Erfolgreich". Warten Sie, bis "Erfolgreich" erscheint

3. Wenn keine Internetverbindung besteht, können Sie ein manuelles FW-Update durchführen.

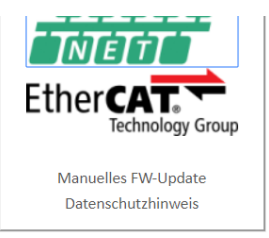

<span id="page-16-0"></span>. FLASH wird aktualisiert. Schalten Sie das Gerät nicht aus!

*Abbildung 4.4: Fortschrittsanzeige*

Warten Sie bis der Drehgeber "Erfolgreich" anzeigt [\(Abbildung 4.5\)](#page-16-1). Sollte es zu einer Fehlermeldung kommen, starten sie erneut mit dem Aufruf der Webseite des Drehgebers. Sollte die Webseite im Falle eines Fehlers nicht mehr aufrufbar sein, so kontaktieren sie bitte unseren Support.

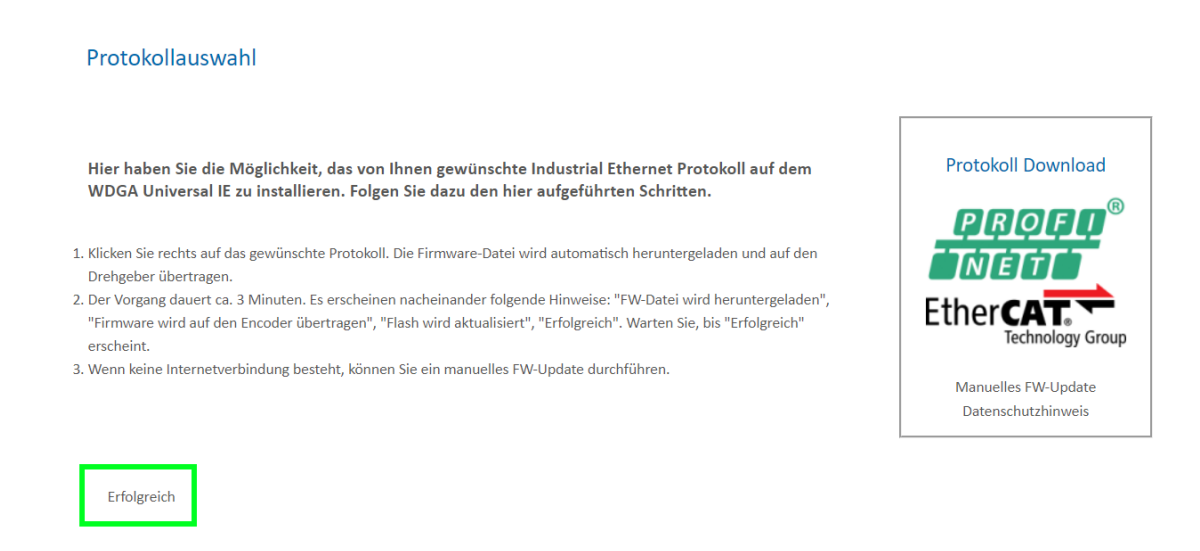

<span id="page-16-1"></span>*Abbildung 4.5: Erfolgreich*

Nun können Sie nach einem Spannungsreset des Drehgebers den Drehgeber wie gewohnt mit Ihrem Projektierungstool in Betrieb nehmen. Bitte beachten Sie, dass der Drehgeber sich nun so verhält, wie im jeweiligen Handbuch des Drehgebers mit dem nun installierten Protokoll angegeben (z.B. hat der Drehgeber im Fall von PROFINET nun keine IP-Adresse mehr, da dies so von einem PROFINET-Gerät im Auslieferungszustand verlangt wird).

- Ein einmal installiertes Protokoll kann nicht mehr geändert werden. • Während des Installationsprozesses darf die Spannungsversorgung nicht unterbrochen werden, dies kann dazu führen, dass der Drehgeber nicht mehr nutzbar ist. • Spannungs-Reset des Gerätes erst durchführen, wenn die Meldung "Erfolgreich" angezeigt wird.
- Nach der Protokoll-Installation verhält sich der Drehgeber wie das entsprechende Gerät im Auslieferungszustand. Für weitere Einrichtungsschritte lesen sie das Handbuch des entsprechenden Drehgebers. (z.B. PROFINET, EtherCAT, EtherNet/IP)

## **4.2 Manuelle Installation**

Im Falle, dass sie keine Internetverbindung haben, ist es notwendig die Firmware manuell zu installieren. Diese erhalten Sie auf Anfrage von uns per Email im Vorfeld.

Verbinden Sie den Drehgeber mit einer Netzwerkschnittstelle Ihres Computers. Achten Sie darauf, dass die IP Adresse des Universal IE Drehgebers im Auslieferungszustand 192.168.1.127 ist. Stellen Sie sicher, dass die Netzwerkschnittstelle an der der Drehgeber angeschlossen ist, eine IP-Adresse im gleichen Adressbereich besitzt (z.B. 192.168.1.10). Öffnen sie nun im Browser Ihrer Wahl die IP-Adresse des Drehgebers. Sie gelangen so auf die Weboberfläche des Gerätes.

Um das gewünschte Protokoll zu installieren gehen Sie über das obere Menü, über den Punkt Konfiguration -> Protokollauswahl auf die Seite der One-Click Installation [\(Abbildung 4.6\)](#page-18-0).

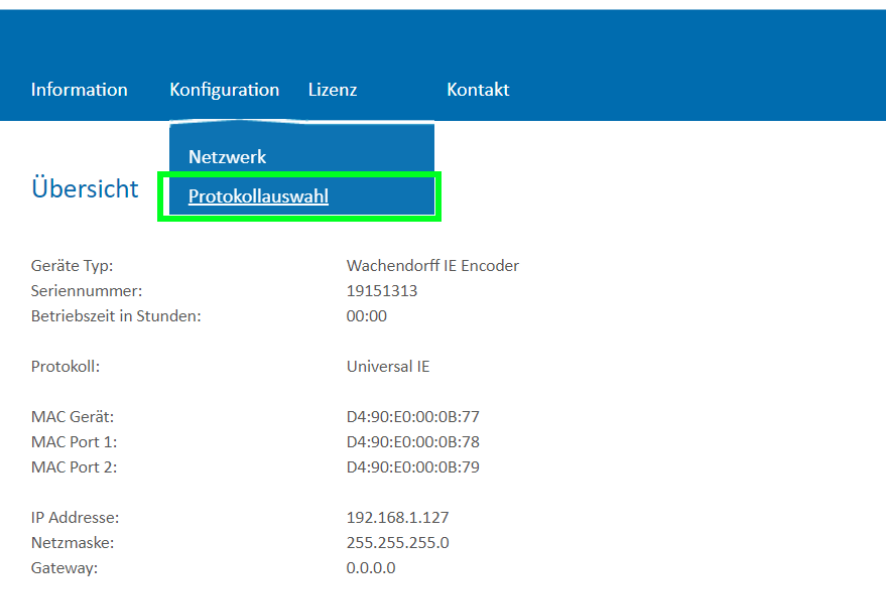

<span id="page-18-0"></span>*Abbildung 4.6: Webseite des Universal IE*

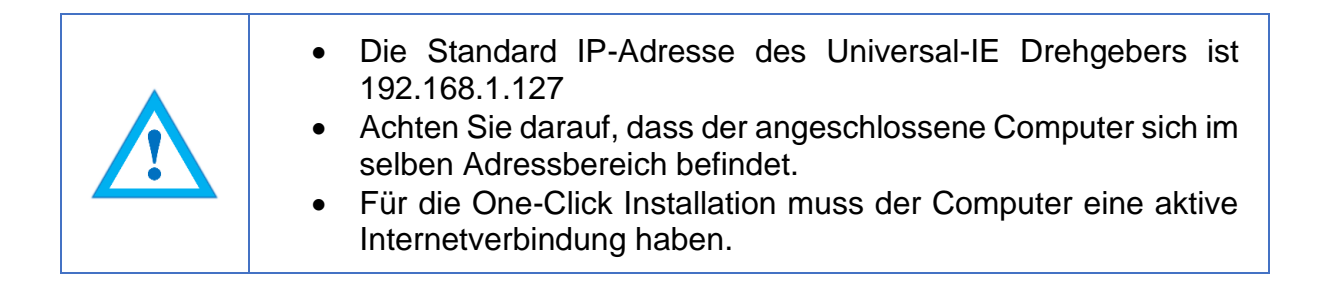

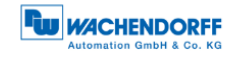

Sie gelangen auf die Seite der One-Click Installation [\(Abbildung 4.7\)](#page-19-0).

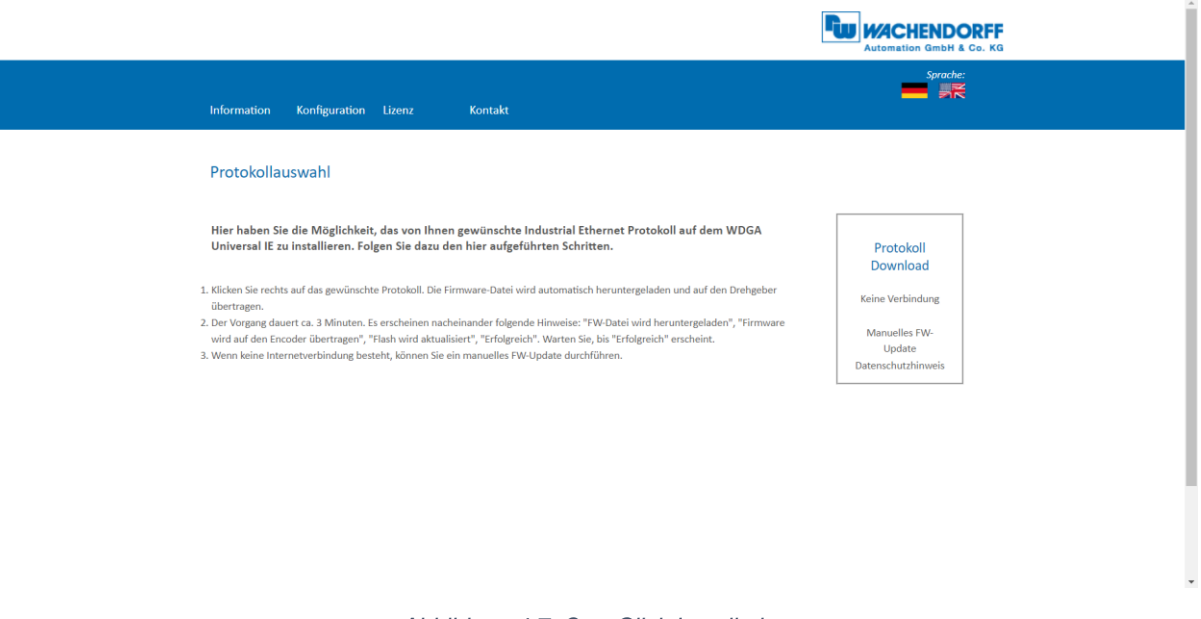

*Abbildung 4.7: One-Click Installation*

<span id="page-19-0"></span>Hier erhalten Sie im rechten Teil der Webseite eine Übersicht, welche Protokolle aktuell zur Auswahl stehen. Im mittleren Bereich haben Sie eine Kurzanleitung, wie die Installation funktioniert.

Um das gewünschte Protokoll manuell zu installieren, klicken Sie auf "Manuelles FW-Update" im rechten Bereich. Daraufhin erscheint Unter der Kurzanleitung aus Auswahlfeld zur Auswahl der lokal vorhandenen Firmware Datei. [\(Abbildung 4.8\)](#page-19-1)

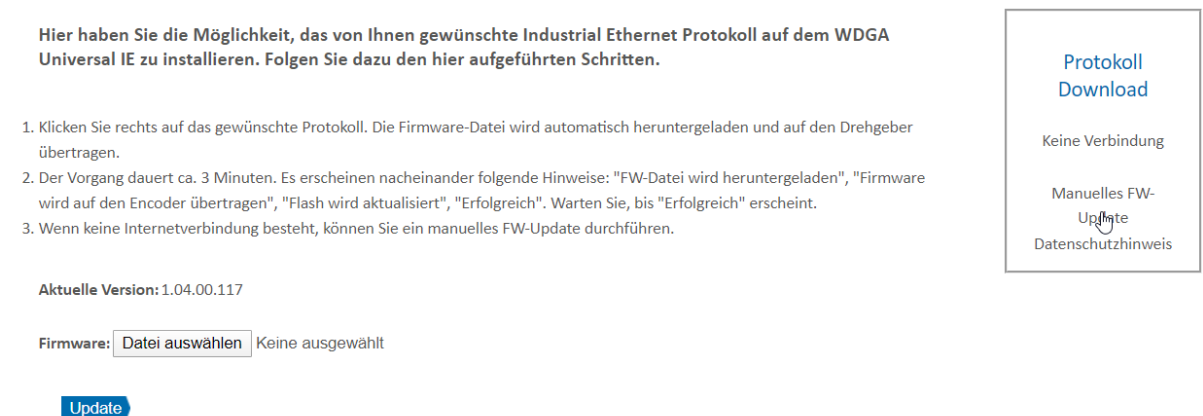

<span id="page-19-1"></span>Warnhinweis: Für ein Update darf nur eine vom Hersteller veröffentlichte und freigegebene FW-Datei verwendet werden. Während des FW-Updates darf die Spannungsversorgung nicht unterbrochen werden.

*Abbildung 4.8: Datei auswählen*

#### Klicken Sie auf "Datei auswählen" und wählen sie im erscheinenden Explorer die von uns zugesendete Datei aus. [\(Abbildung 4.9\)](#page-20-0)

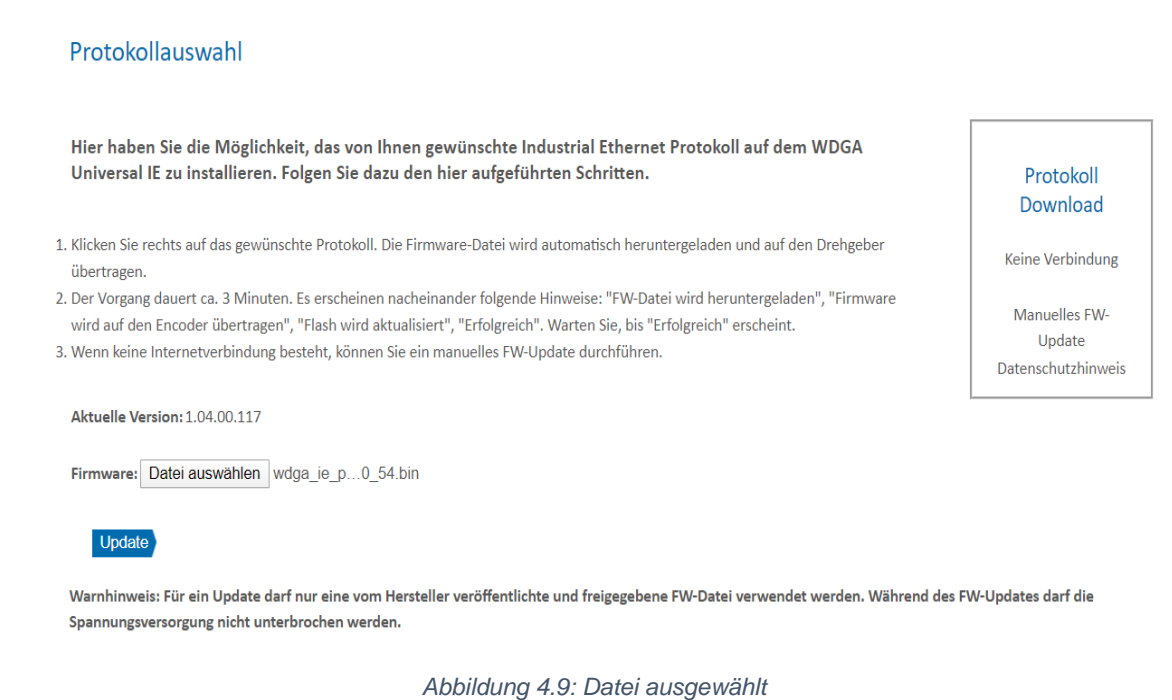

<span id="page-20-0"></span>Klicken Sie nun auf "Update". Das Gerät lädt nun die erforderliche Installationsdatei direkt auf das Gerät und beginnt danach automatisch mit der Installation. Während dieser Zeit, ist es besonders wichtig, dass die Spannungsversorgung nicht unterbrochen wird. Eine Unterbrechung kann zum Ausfall des Drehgebers führen und ist durch den Kunden nicht behebbar.

Der Drehgeber durchläuft während der Installation folgende Sequenzen, welche im unteren Bereich der Webseite angezeigt werden mit einem sich drehenden Kreis davor [\(Abbildung 4.10\)](#page-21-0).

- Firmware wird auf den Drehgeber übertragen
- Flash wird aktualisiert
- Erfolgreich

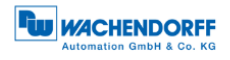

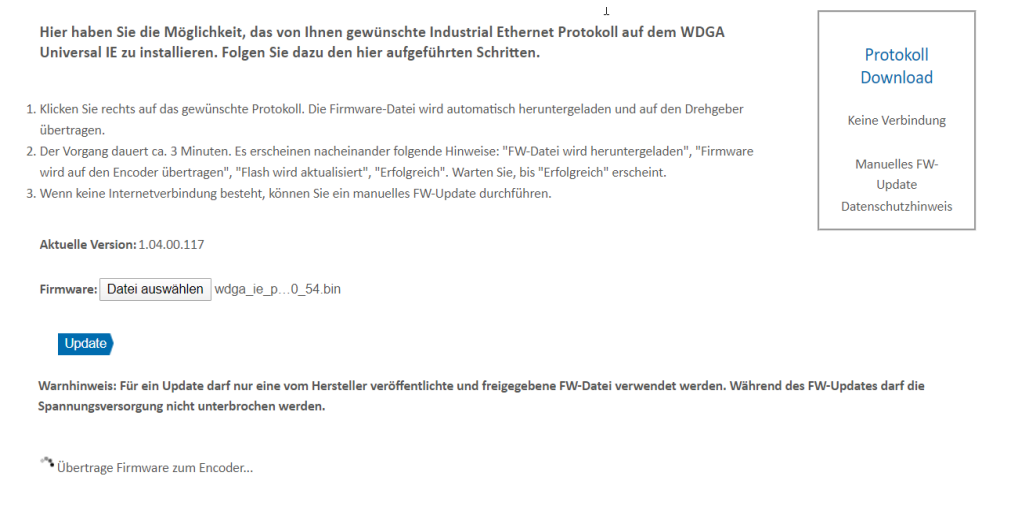

*Abbildung 4.10: Fortschrittsanzeige*

<span id="page-21-0"></span>Warten Sie bis der Drehgeber "Erfolgreich" anzeigt [\(Abbildung 4.11\)](#page-21-1). Sollte es zu einer Fehlermeldung kommen, starten sie erneut mit dem Aufruf der Webseite des Drehgebers. Sollte die Webseite im Falle eines Fehlers nicht mehr aufrufbar sein, so kontaktieren sie bitte unseren Support.

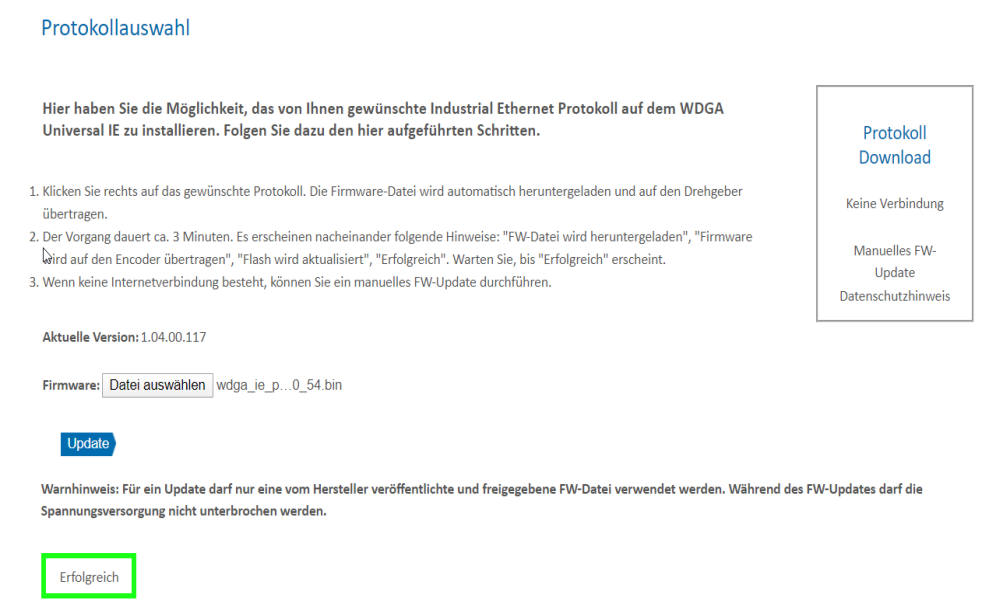

#### *Abbildung 4.11: Erfolgreich*

<span id="page-21-1"></span>Nun können Sie nach einem Spannungsreset des Drehgebers den Drehgeber wie gewohnt mit Ihrem Projektierungstool in Betrieb nehmen. Bitte beachten Sie, dass der Drehgeber sich nun so verhält, wie im jeweiligen Handbuch des Drehgebers mit dem nun installierten Protokoll angegeben (z.B. hat der Drehgeber im Fall von PROFINET nun keine IP-Adresse mehr, da dies so von einem PROFINET-Gerät im Auslieferungszustand verlangt wird).

© Wachendorff Automation GmbH & Co. KG 17

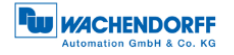

• Ein einmal installiertes Protokoll kann nicht mehr geändert werden.

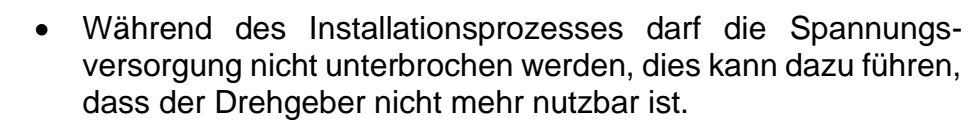

• Spannungs-Reset des Gerätes erst durchführen, wenn die Meldung "Erfolgreich" angezeigt wird.

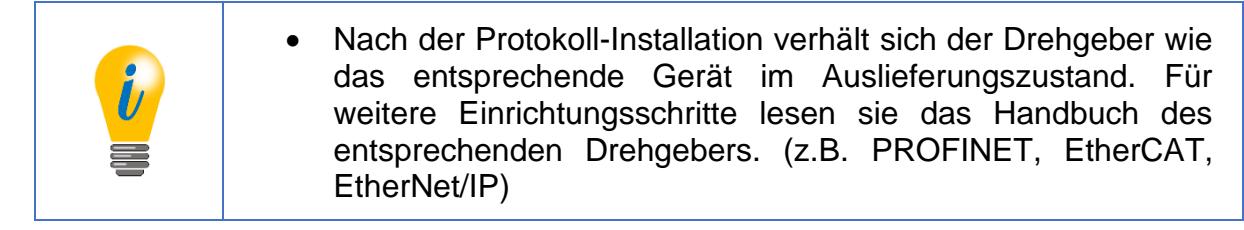

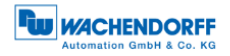

# <span id="page-23-0"></span>**5 Technische Daten**

## <span id="page-23-1"></span>**5.1 Eigenschaften**

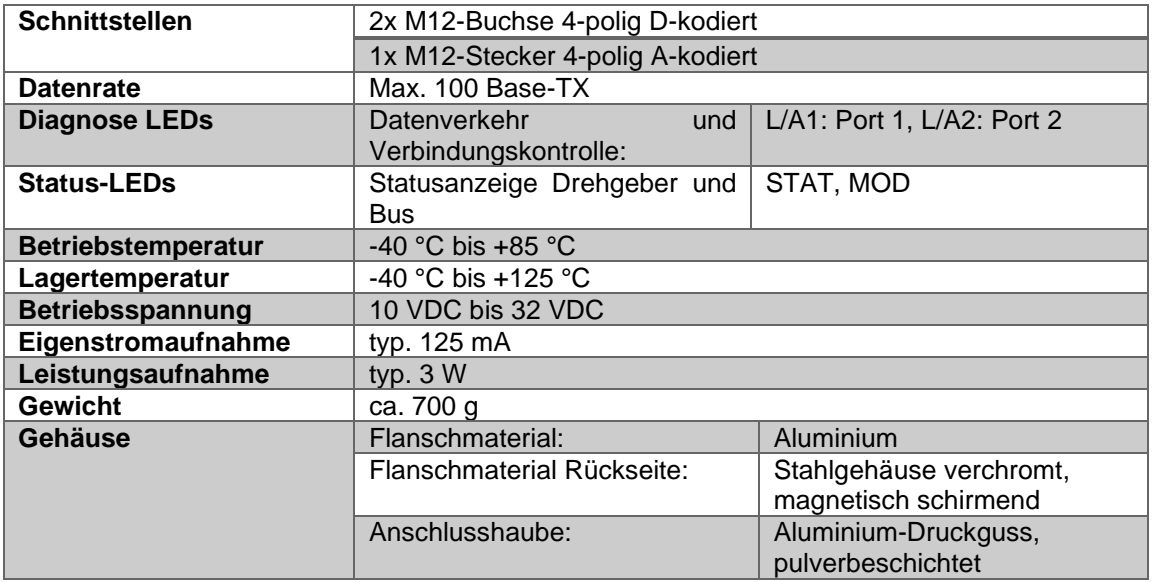

#### <span id="page-23-2"></span>**5.2 Abmessungen**

#### **5.2.1 WDGA 58A**

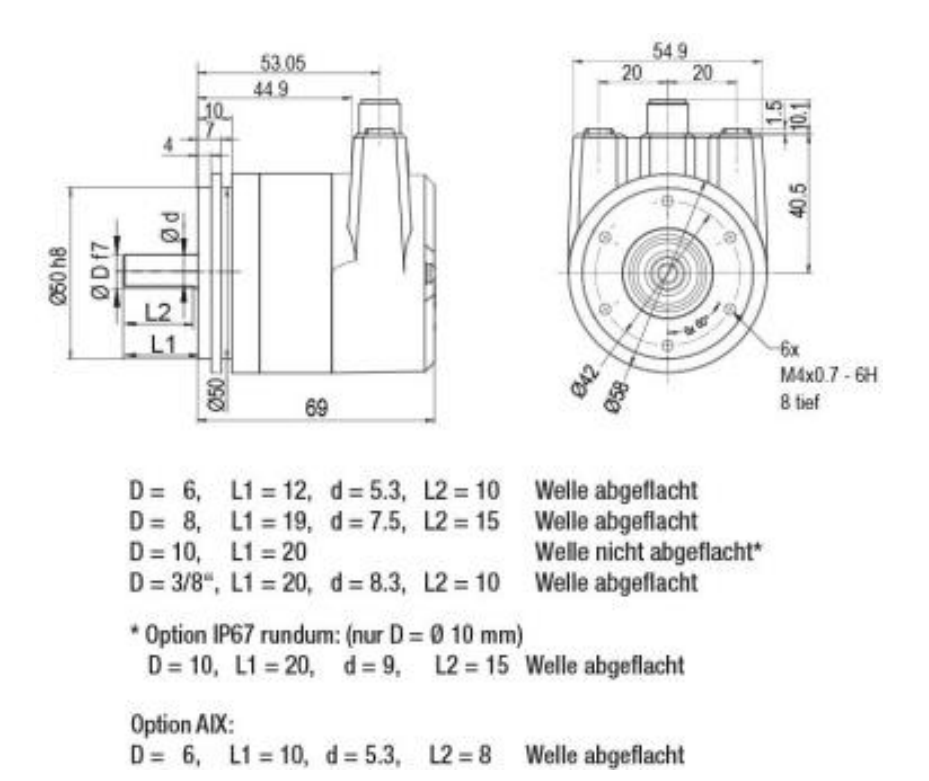

<span id="page-23-3"></span>*Abbildung 5.1: Abmessung WDGA 58A*

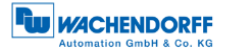

#### <span id="page-24-0"></span>**5.2.2 WDGA 58B**

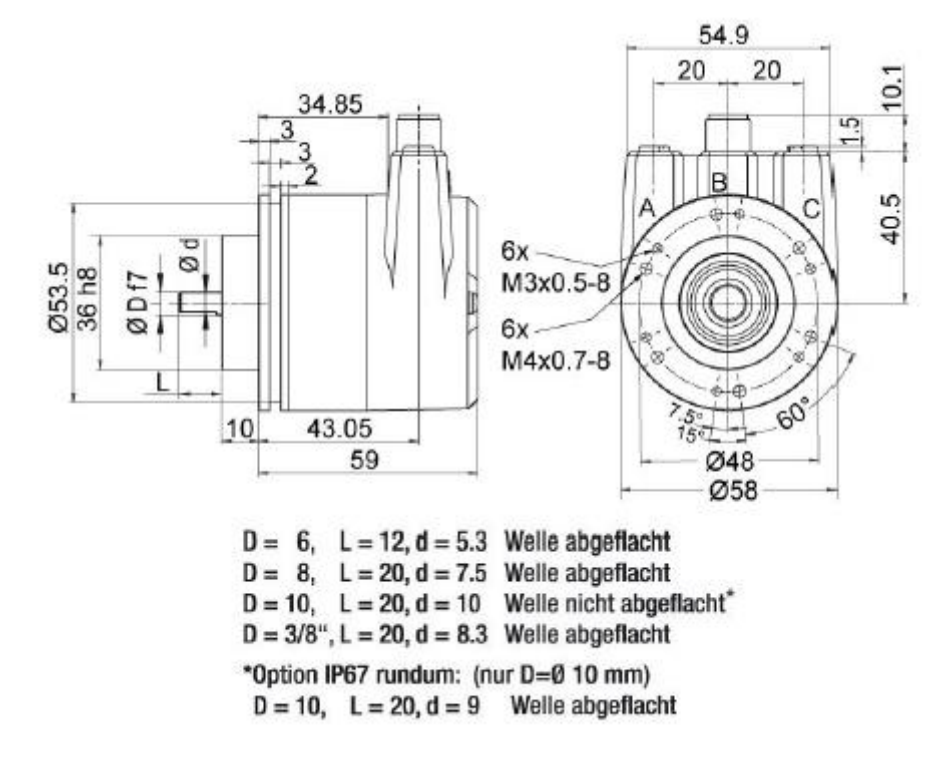

*Abbildung 5.2: Abmessungen WDGA 58B*

#### <span id="page-24-1"></span>**5.2.3 WDGA 58D**

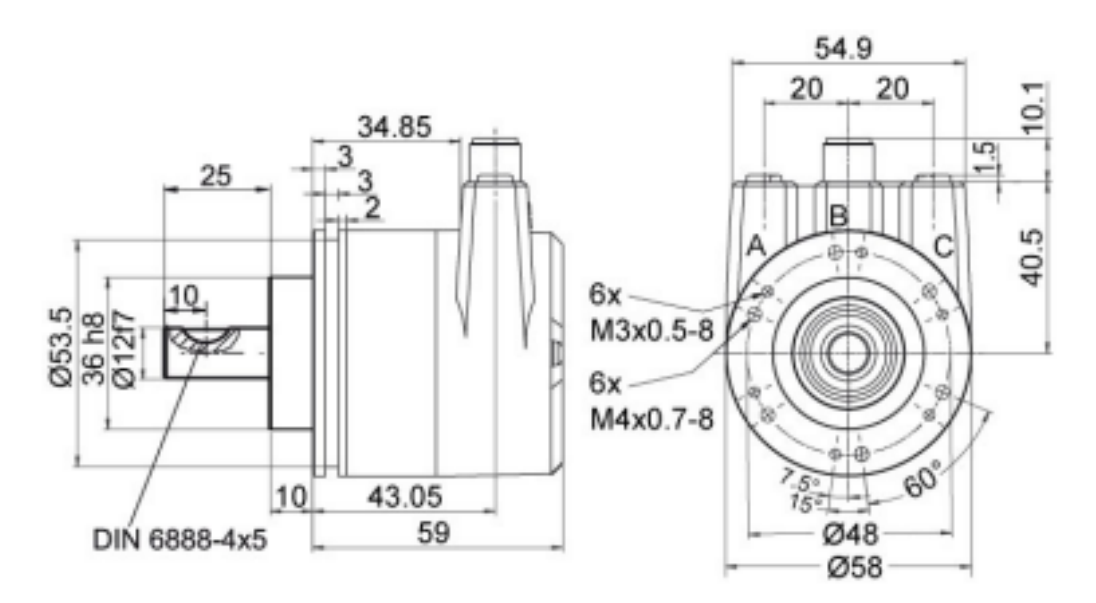

<span id="page-24-2"></span>*Abbildung 5.3: Abmessungen WDGA 58D*

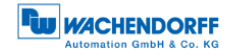

#### <span id="page-25-0"></span>**5.2.4 WDGA 58F**

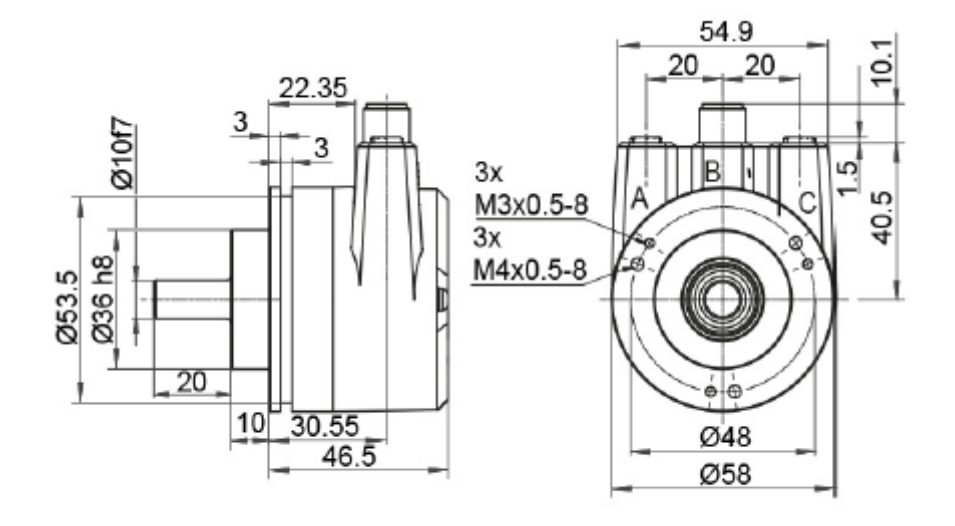

*Abbildung 5.4: Abmessungen WDGA 58F*

#### <span id="page-25-2"></span><span id="page-25-1"></span>**5.2.5 WDGA 58E**

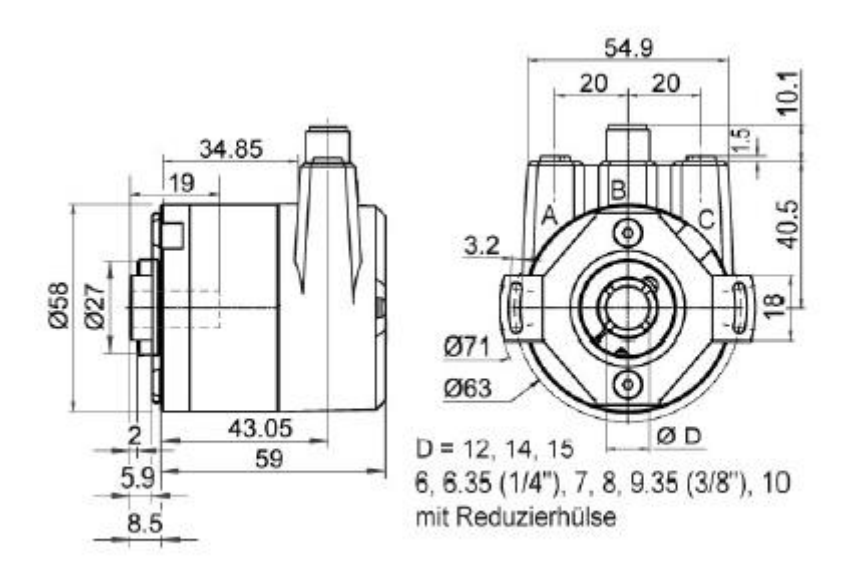

<span id="page-25-3"></span>*Abbildung 5.5: Abmessungen WDGA 58E*

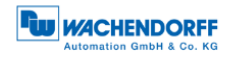

# <span id="page-26-0"></span>**6 Technische Beratung**

#### **Technischer Anwendungsberater**

Sie haben Fragen zu diesem Produkt?

Ihre technischen Anwendungsberater helfen Ihnen gerne weiter.

Tel.: +49 (0) 67 22 / 99 65 414 E-Mail: [support-wa@wachendorff.de](mailto:support-wdga@wachendorff.de)

Notizen: